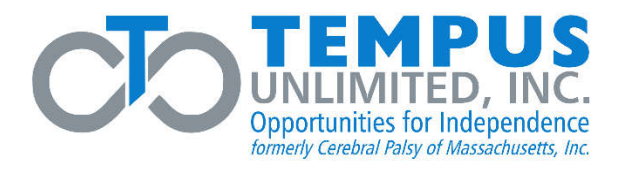

### **ESS PORTAL REGISTRATION INSTRUCTIONS**

**\*\*Please Note: Two electronic devices are recommended to complete the ESS portal registration process. One device is necessary for ESS registration while the 2nd device is needed to scan a QR code for Google Authenticator. If unable to scan a QR code, enter a manual key feature is also available.**

#### **Step 1:**

Once online, go to https://p4.tempusunlimited.org and you will see the following screen:

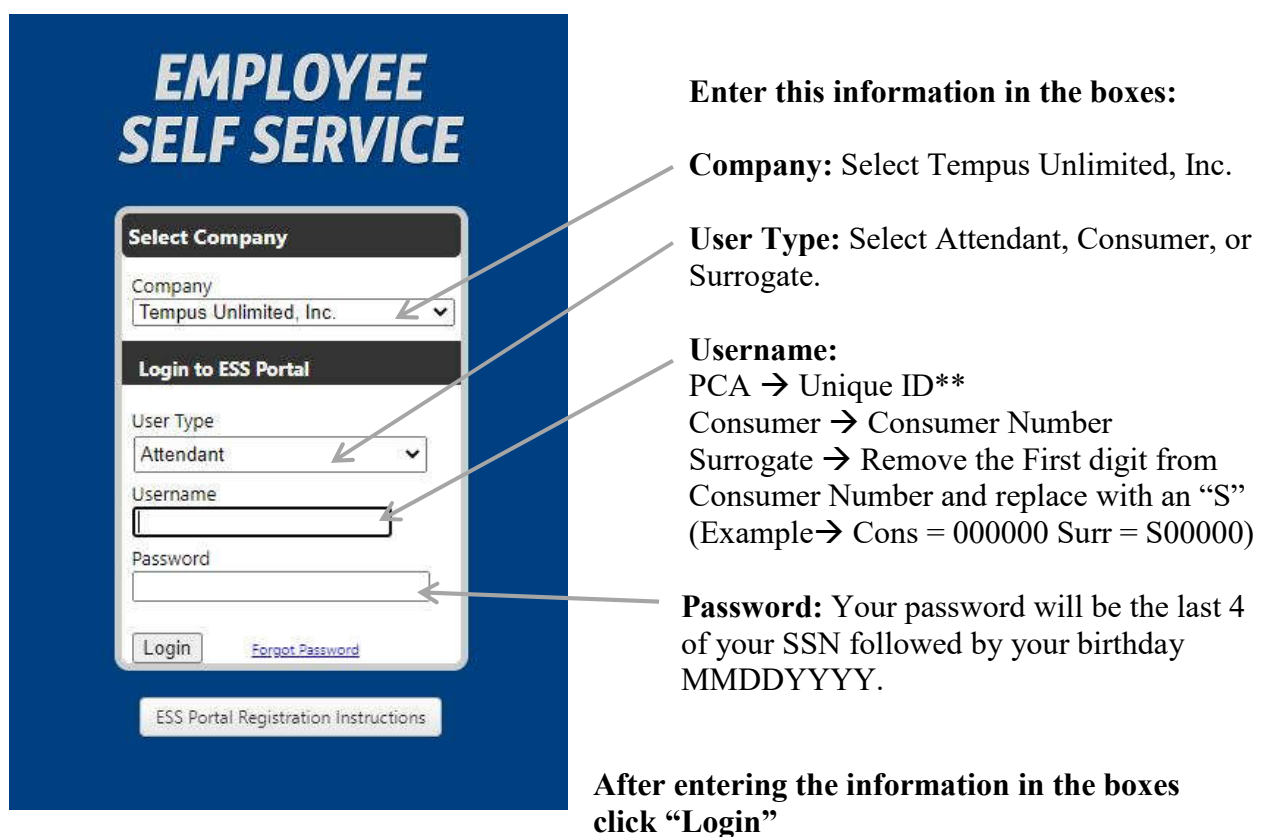

Next, you will be prompt to set up a New Password.

\*\*If you are a PCA and do not know your Unique ID you may refer to your employer for this information. Payroll registers mailed to Tempus consumers contain Employee IDs alongside the name of each PCA receiving pay. The Unique ID can be found by removing the leading Consumer ID from the Employee ID, please see example below.

Example: Consumer ID – 99ZZZZ Employee ID – 99ZZZZ**999999** Unique ID **- 999999**

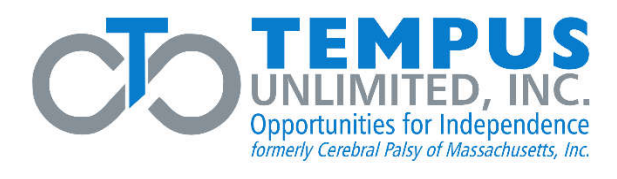

#### **Step 2:**

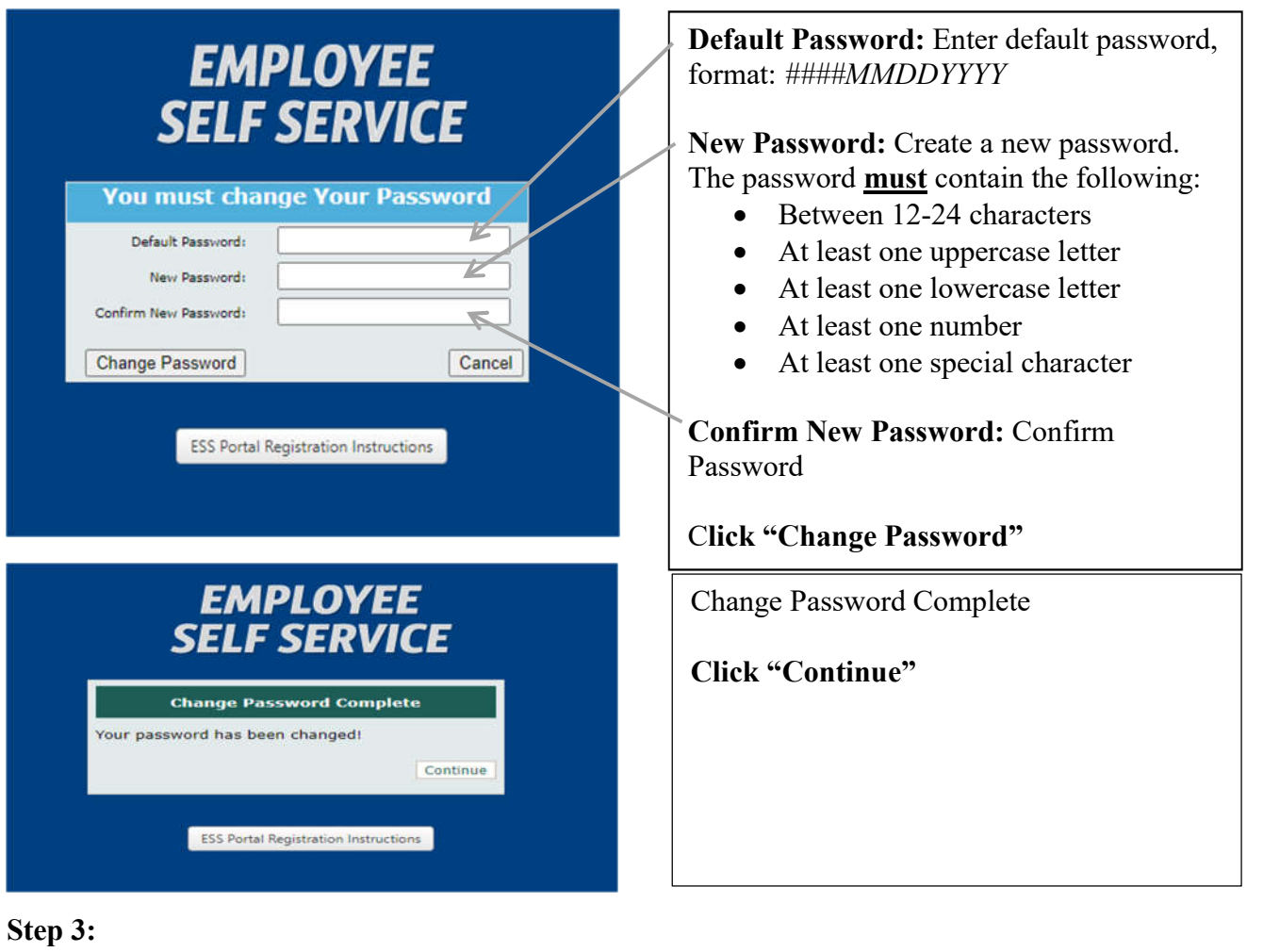

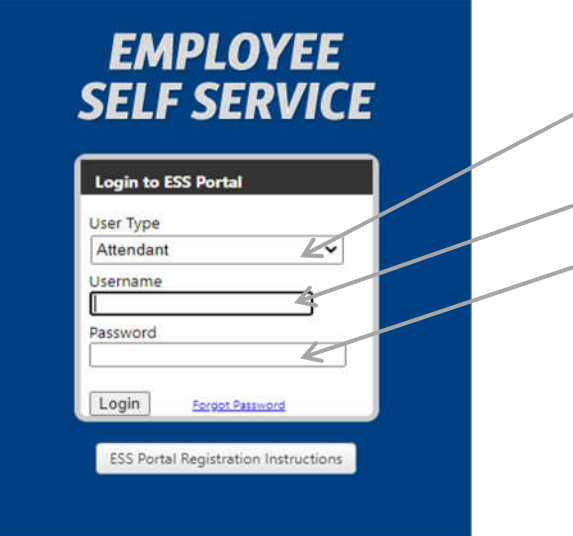

**User Type:** Select Attendant, Consumer, or Surrogate

**Username:** Enter Username

**Password:** Enter New Password

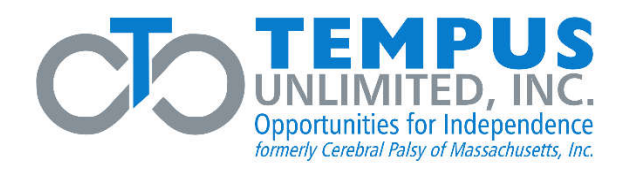

#### **Step 4:**

You will be prompted to setup your Two-Factor Authentication. Go to your App Store on your phone and download the Google Authenticator application. Once downloaded, tap on "Scan a QR code", scan the code on your screen, and enter the code that appears on your Google Authenticator application.

**\*\*Please Note – You must download the app, just taking a picture of the QR code will not work\*\***

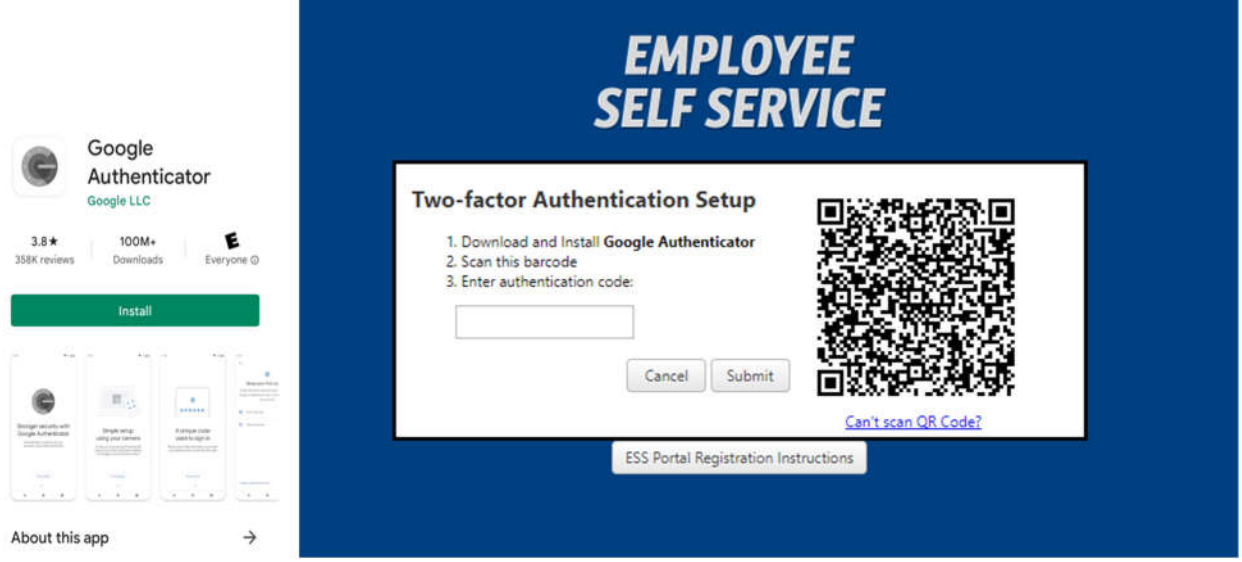

**Unable to scan the QR code?** Google Authenticator and ESS Portal also provides the option to enter a setup key.

Click "Can't scan QR Code?" on ESS portal to reveal a Manual Key

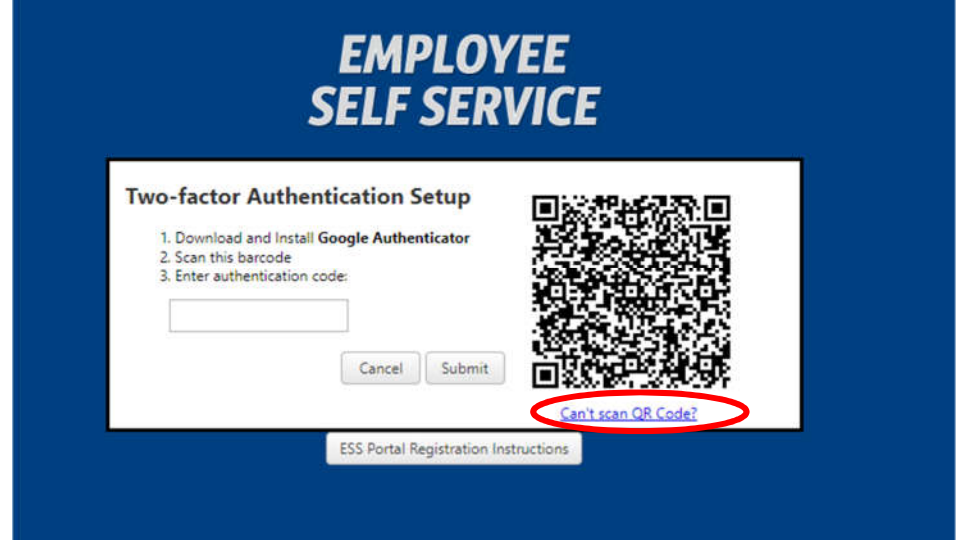

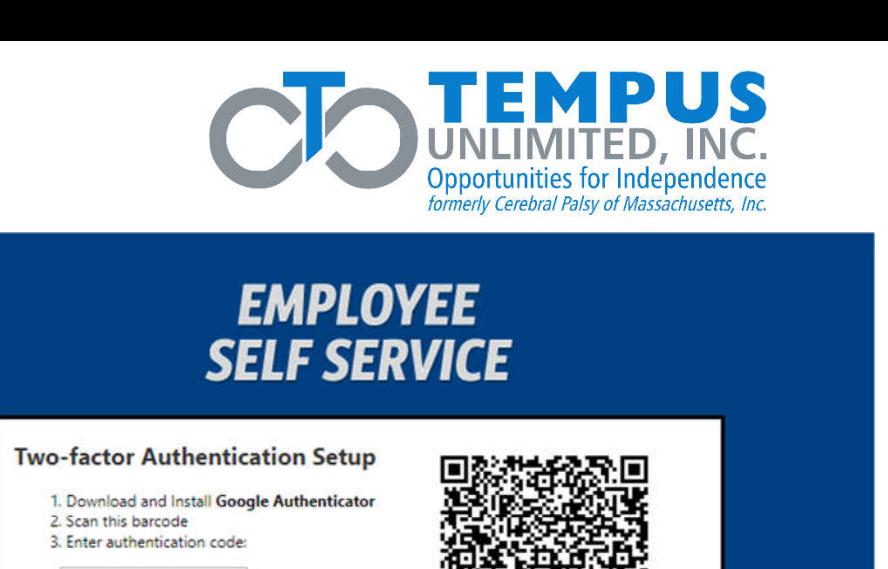

In Google Authenticator, tap on "Enter a setup Key"

Cancel

Submit

- Enter Account Details
	- o Account Create a name for the account, for example "Tempus ESS Portal"

Manual Key:

MJRDAZBYGU2DGM3D

- o Key Enter Manual Key provided by ESS Portal
- "Time based" setting by default
- Click Add

**Once you have successfully completed the Google Authenticator, you'll be directed to your account where you can view your Checks and W2's.** 

Click the arrow next to the Consumer Number (circled above) to view all your checks.

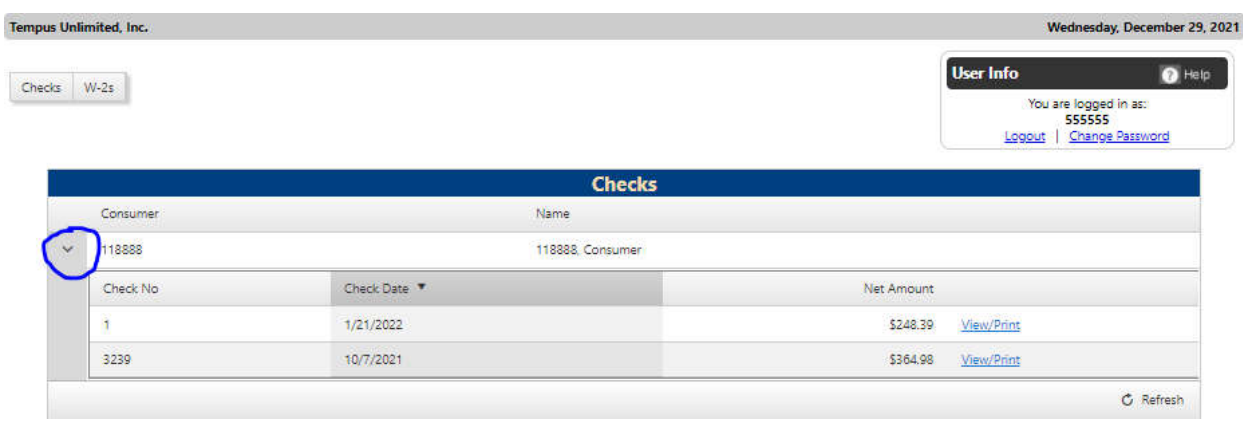

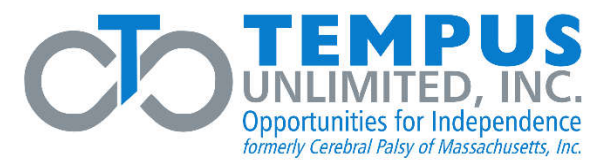

### **Login Instructions**

**Once online, go to** https://p4.tempusunlimited.org **and you will see the following screen:**

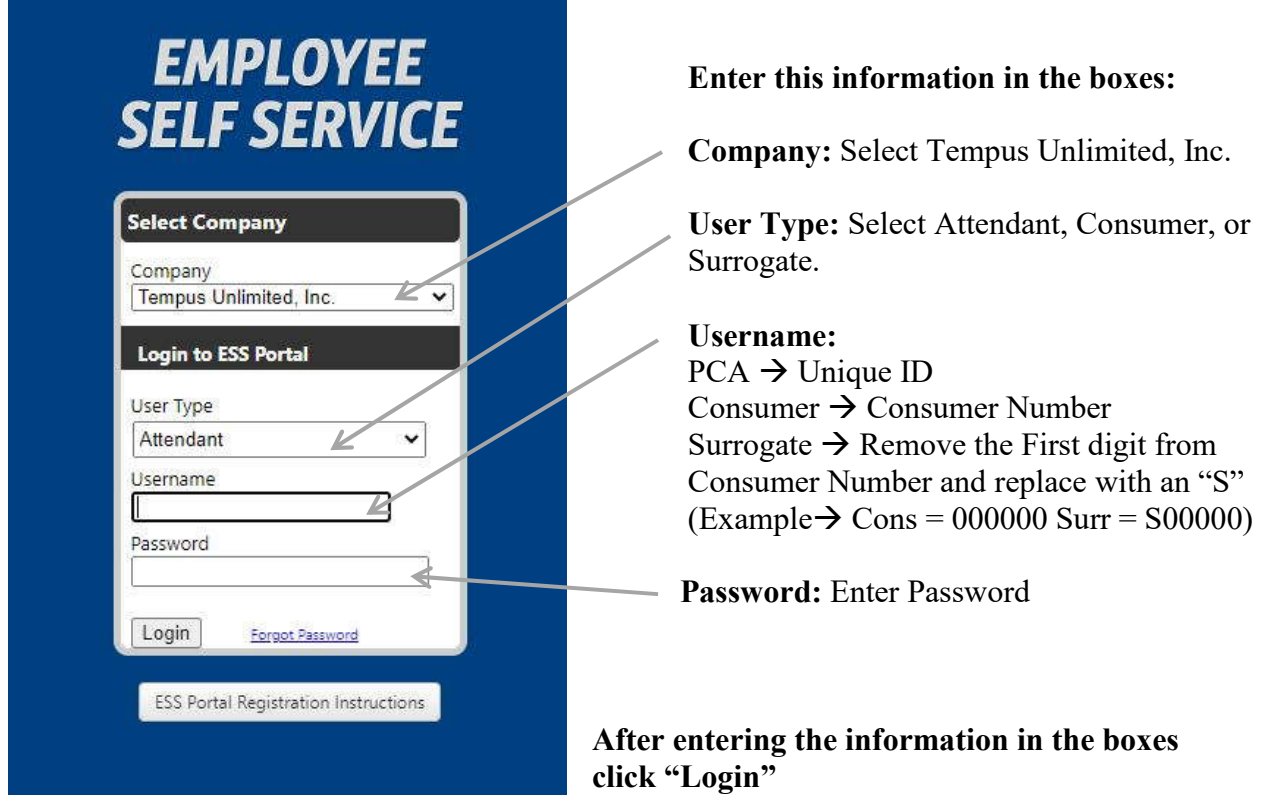

Next, you will be prompt to enter Authentication code provided by Google Authenticator App on your device, click "**Submit**". Your ESS account will appear upon confirmation of identity.

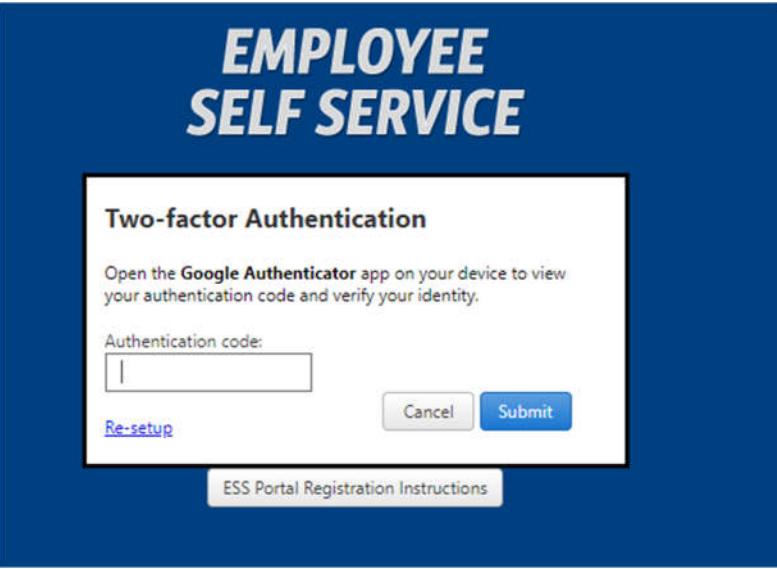

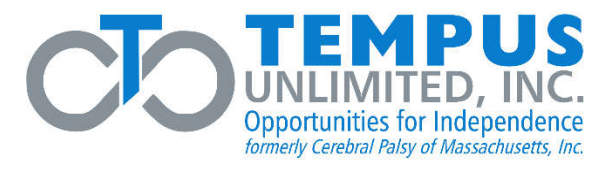

### **Change Password Instructions**

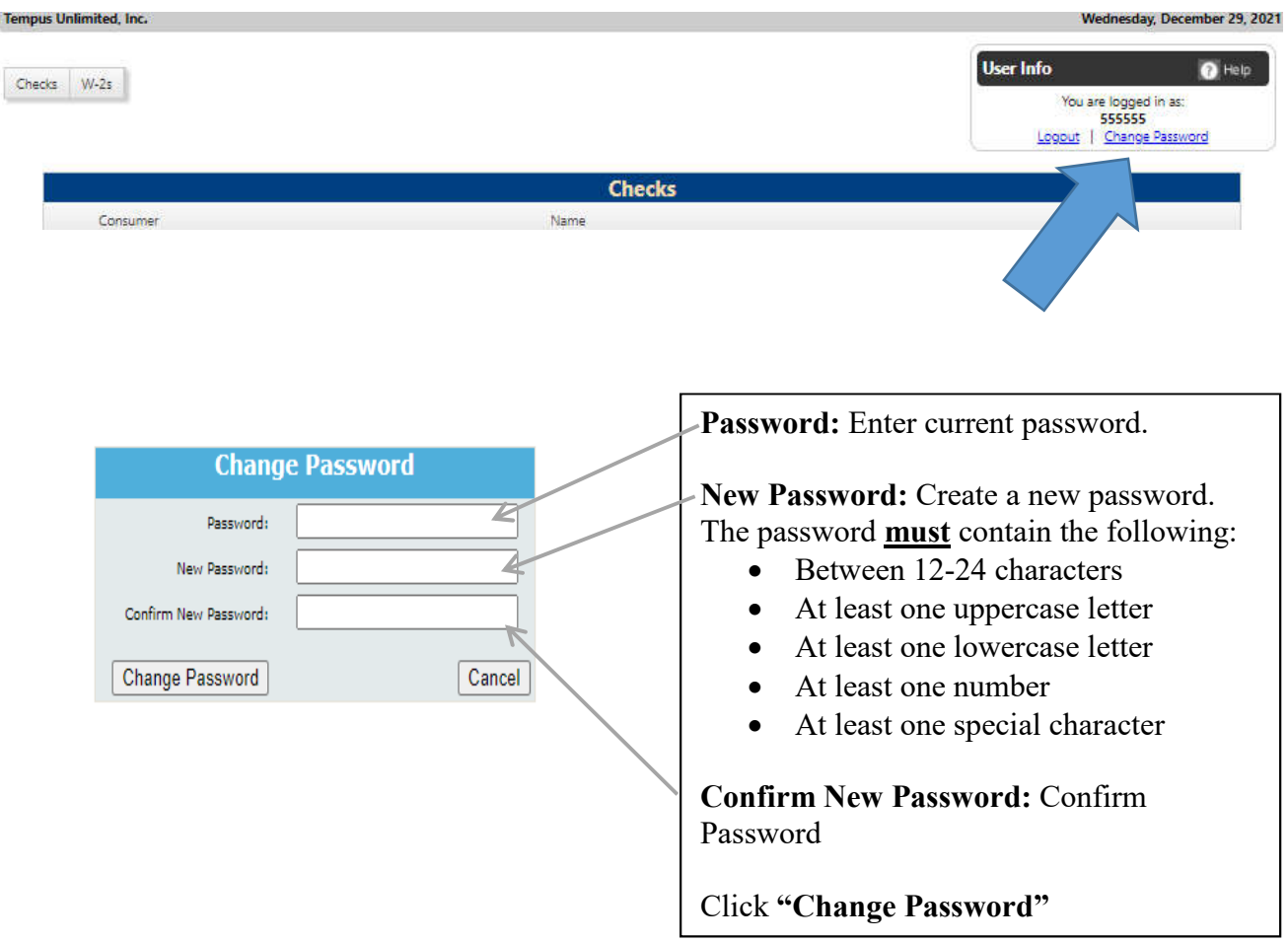

A message will appear confirming "your password has been changed", click **Continue**. You will be prompt to log back into your account utilizing your new password.

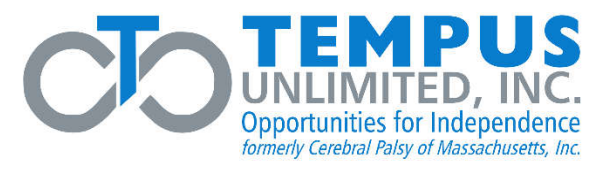

# **Forgot Password Instructions**

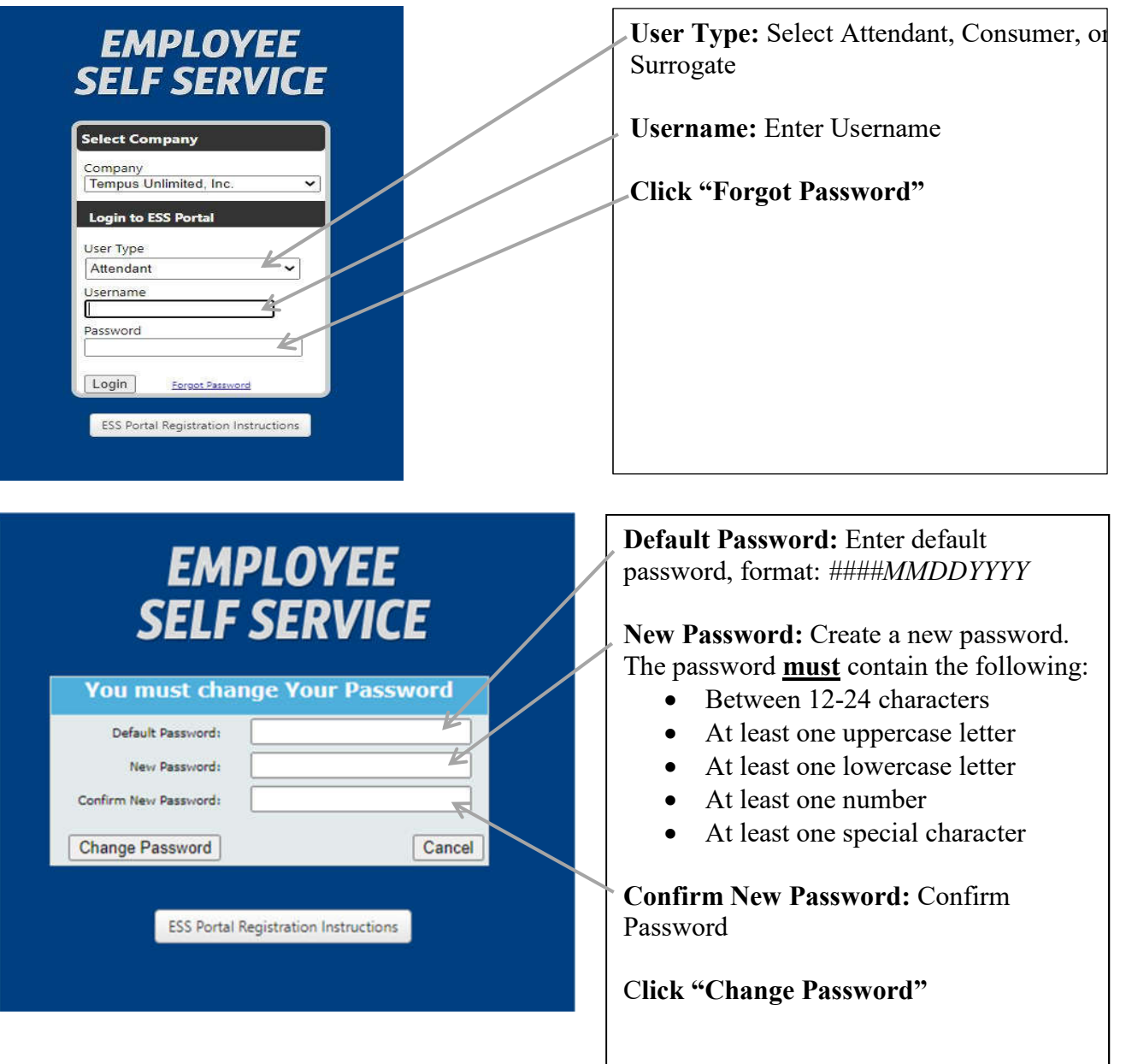

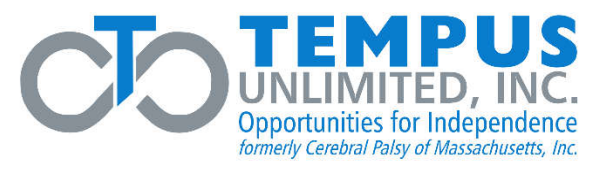

## **Google Authenticator - New Device Instructions**

**Once online, go to** https://p4.tempusunlimited.org **and you will see the following screen:**

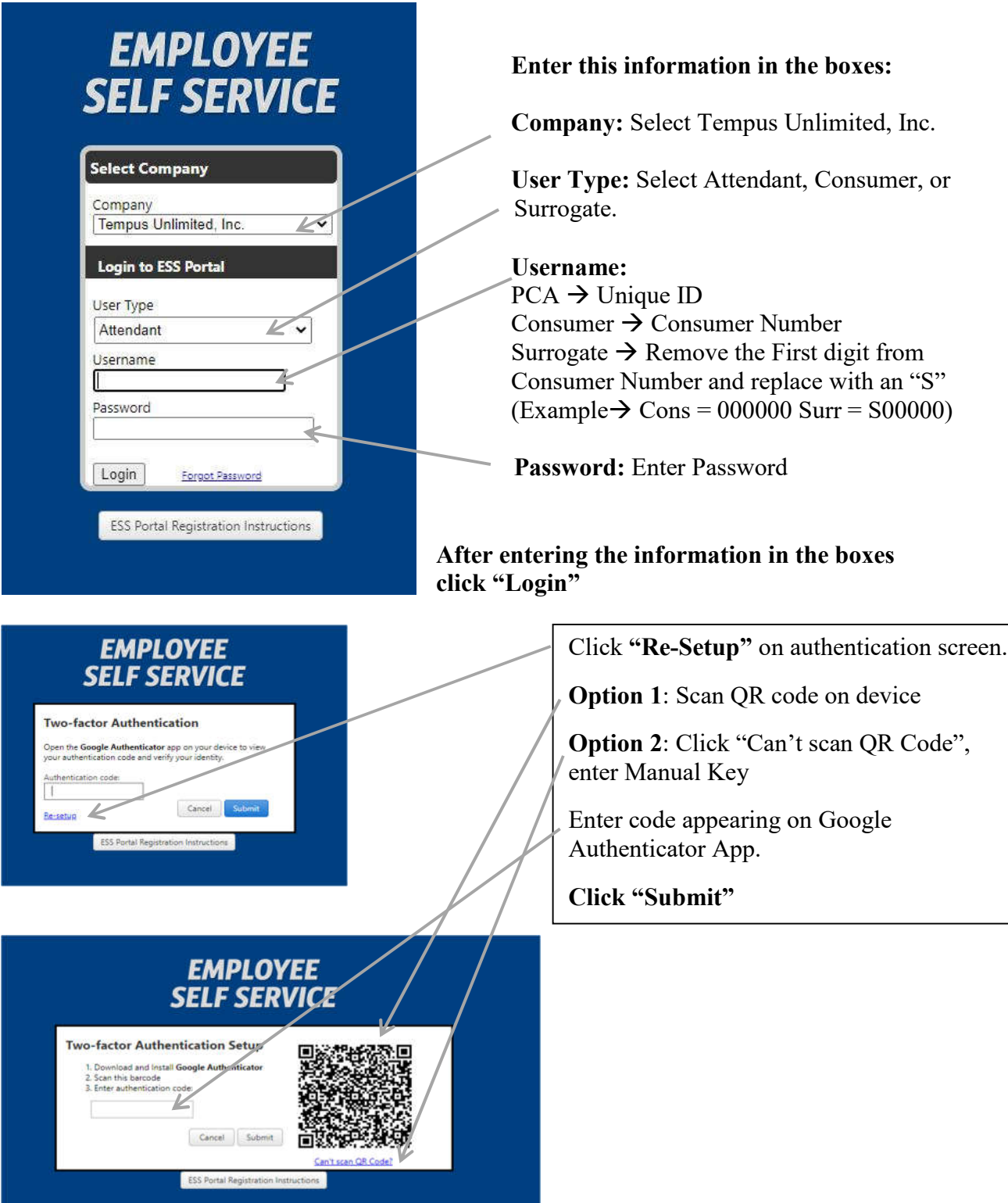